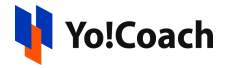

## **Google ReCAPTCHA Keys Setup Guide**

Google reCAPTCHA is a free service by Google used to protect a website from spam and abuse. ReCAPTCHA uses an advanced risk analysis engine and adaptive challenges to keep automated software from engaging in abusive activities on your site.

Both **Site Key** and **Secret Key** need to be obtained to run **Google Recaptcha**. The settings are located under **Manage Settings** > **General Settings** > **Third Party API** > **Google Recaptcha**.

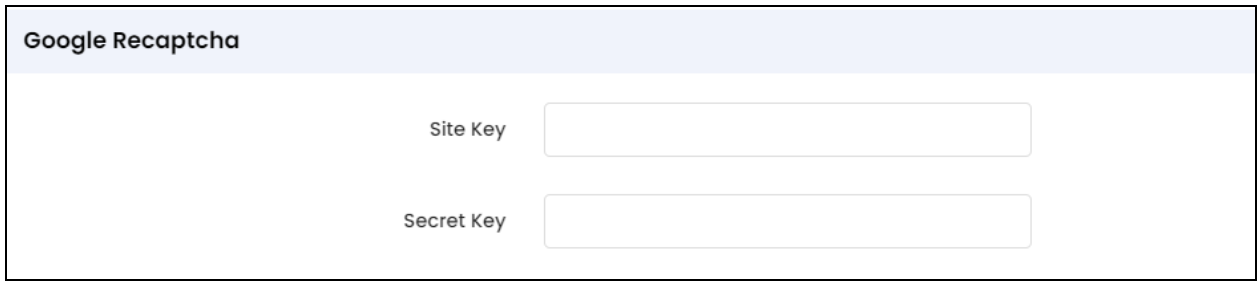

ID. Before you begin, ensure that you have a pre-configured Gmail account.

## **Step 1: Login to reCAPTCHA portal.**

1. Visit <https://www.google.com/recaptcha/about/> and click on **v3 Admin Console** from the header navigation.

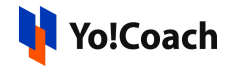

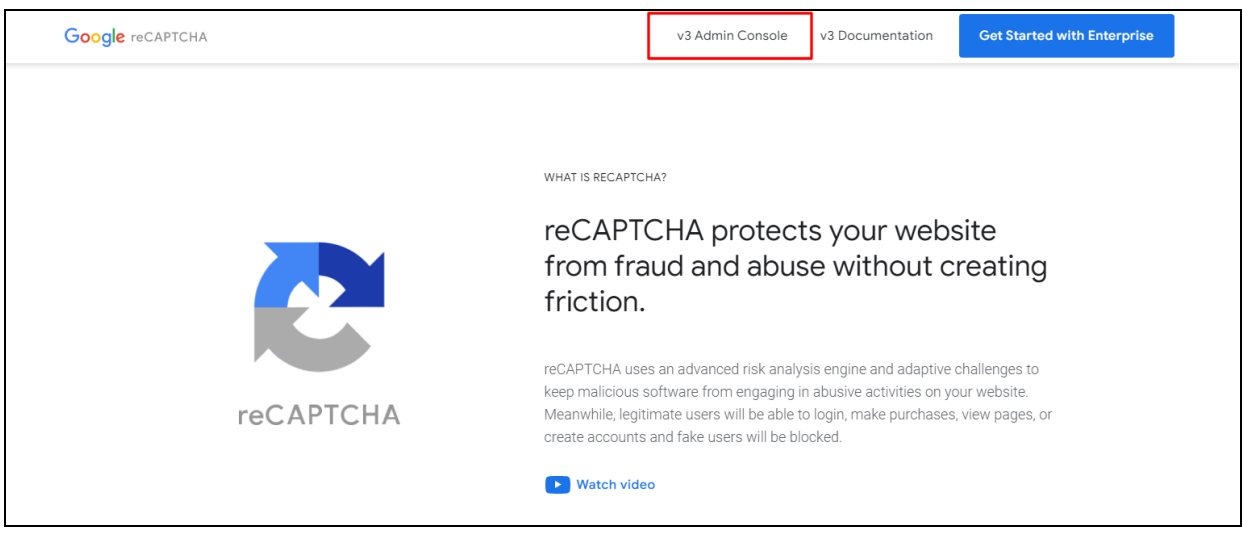

2. Next screen prompts you to sign in using your Gmail credentials.

## **Step 2: Register your website**

1. Once logged in, **Register A New Site** form opens on the screen where the following information is to be provided:

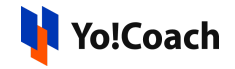

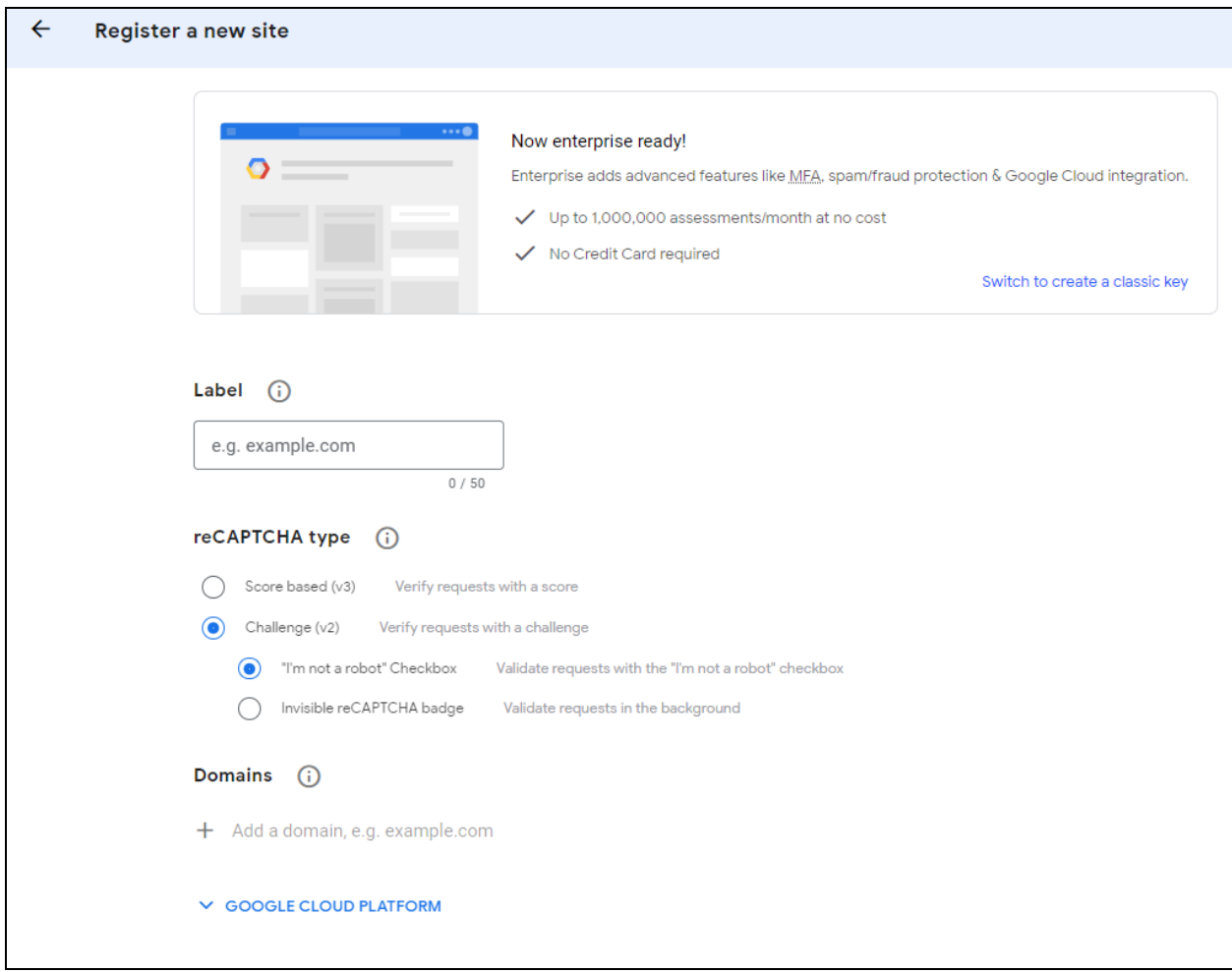

- **Label**: Enter label name following the acceptable format: example.com.
- **reCaptcha Type**: From the radio buttons, select **reCaptcha V2**.
- **Domains**: Add domains details following the acceptable format: example.com.
- **Owners**: Enter the email addresses to be linked.
- **Accept the reCaptcha Terms of Service :** Select the check-box to accept the terms of service.
- **Send Alerts to Owners v**: Select the check-box to receive alerts if Google detects problems with your site, such as misconfigurations or an increase in suspicious traffic.

## Click on **Submit** to save the details added above.

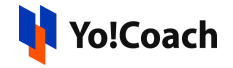

2. Next screen reveals both **Site Key** and **Secret Key** for you to copy and paste into the Yo!Coach admin panel (**Manage Settings** > **General Settings** > **Third Party API** > **Google Recaptcha**).

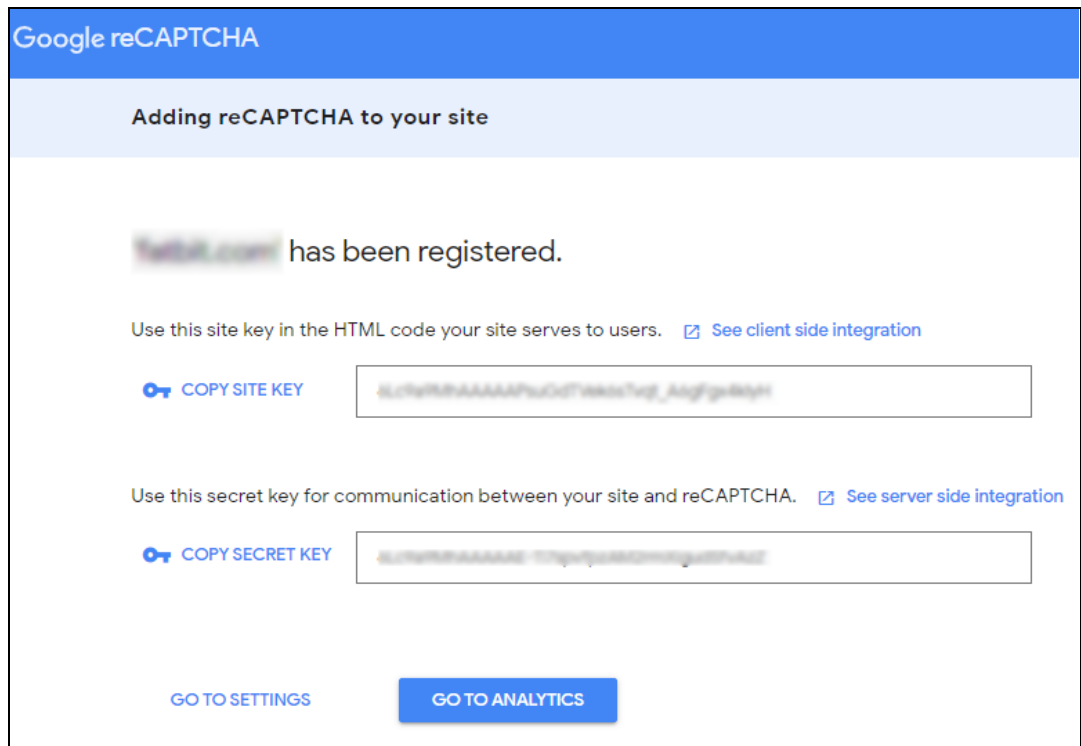

3. Open the **Manage Settings** > **General Settings** > **Third Party API** > **Google Recaptcha** section and paste the copied keys into their respective fields.

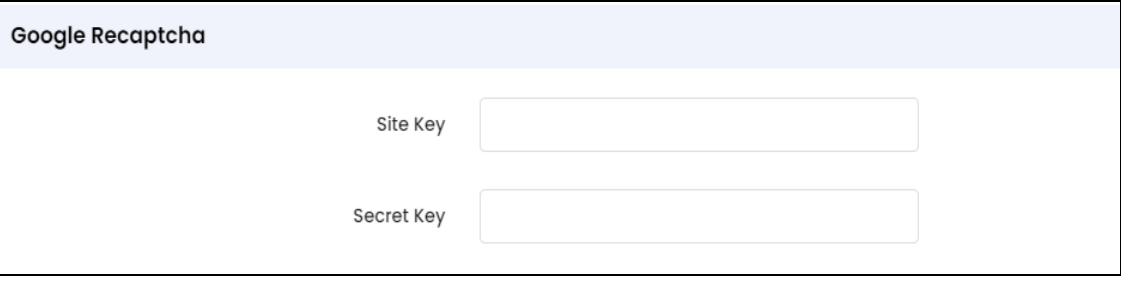